**Doc number: 1265.D.01.0015\_1 SAP Code: DOC1265D0115 BD PLUOS** 

The CENTJATO bar about the state of line shall of the state of the statemet of the statemet of the line statemet<br>Statemented by the THS of statemet statemet (the statemet) of Centruron Systems (typ) Ltd, in the statemet o

Table 2 below lists the information shown on the different screens found on the LCD interface. The left and right scroll buttons are used to toggle between the

**+27 11 699 2481 (16:00 to 02:00 - Australian Eastern Time)**

**E&OE Centurion Systems (Pty) Ltd reserves the right to change any product** 

**1. Important Safety Instructions**

**4. LCD Interface**

1. Do not install this product near the DOSS sensor inside the gate motor

housing or near the remote receiver.

2. Do not install this product near any sensitive electrical components. 3. All installation, repair, and service work to this product must be done by a

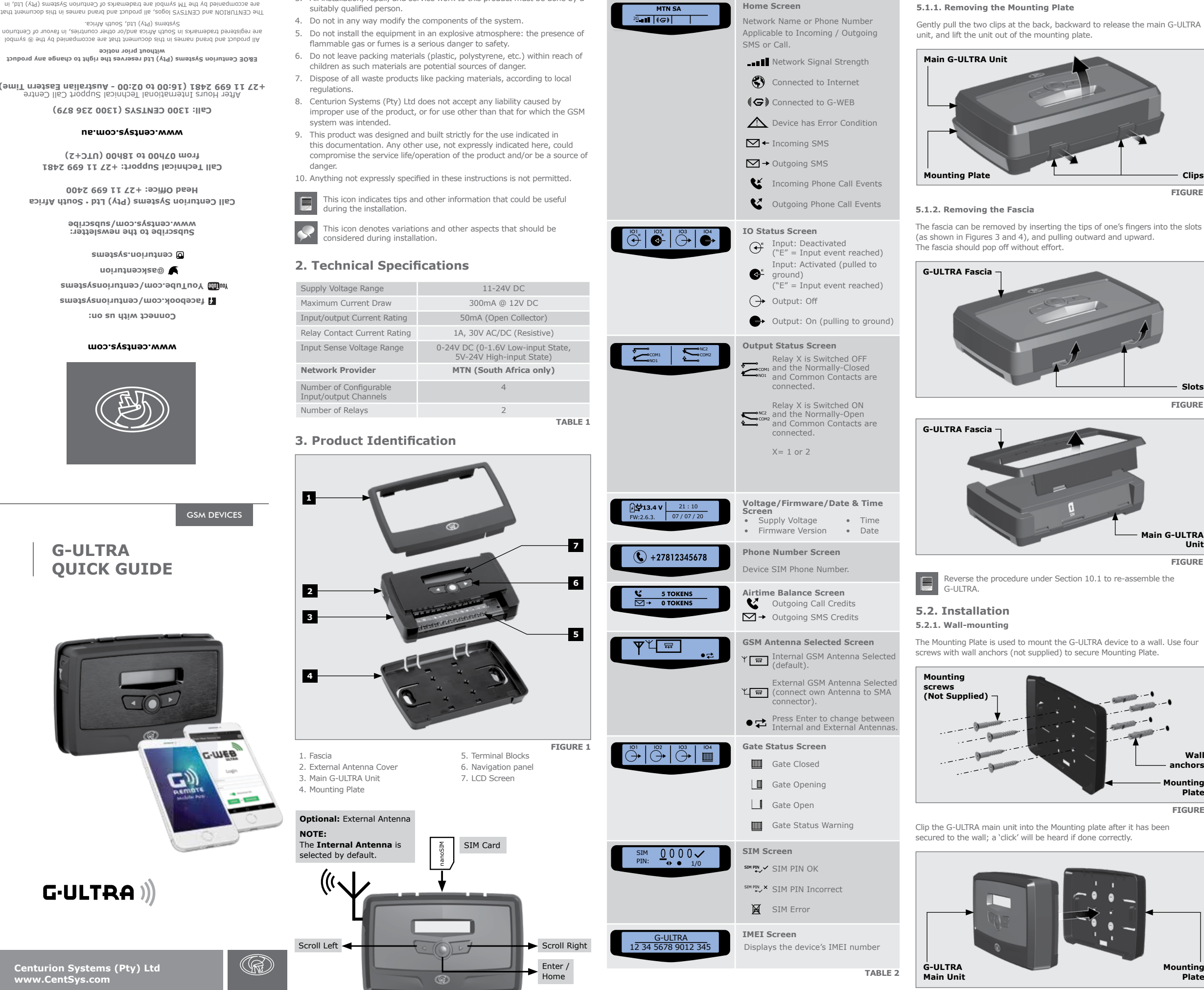

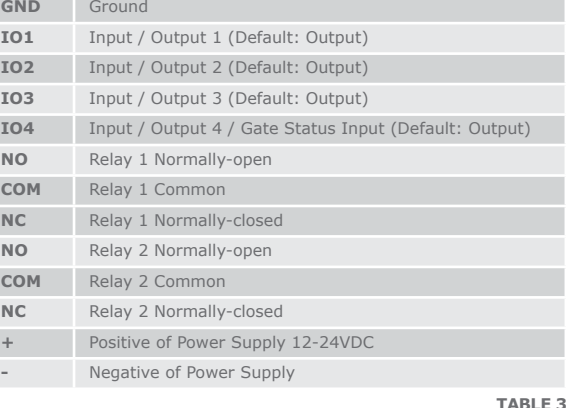

**GND IO1 IO2 IO3 IO4 NO COM NC NO COM NC + VDC -**

### सास НI IJ सामामामा  $\bigcup$  $\bigcup$

**5. Configurations**

LuD interface. The left and right scroll buttons are used to toggle between the<br>different screens.

# **5.1. Removing the Mounting Plate and Fascia**

to be removed. Follow the instructions below to do this.

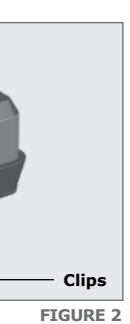

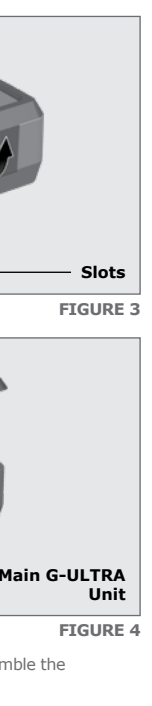

**FIGURE 6**

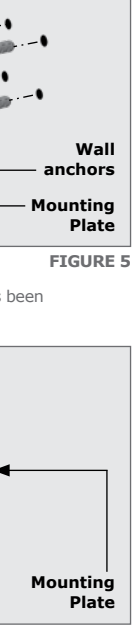

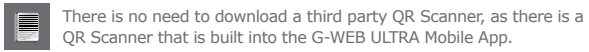

## **5.5.2. G-WEB Online**

Your CENTURION GSM devices can be remotely managed and configured using the G-WEB online interface. Scan the QR code to be taken to G-WEB online.

**5.4. Wiring Diagrams (Please refer to the online G-ULTRA wiring diagram document for more diagrams)**

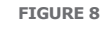

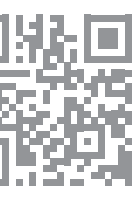

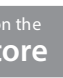

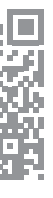

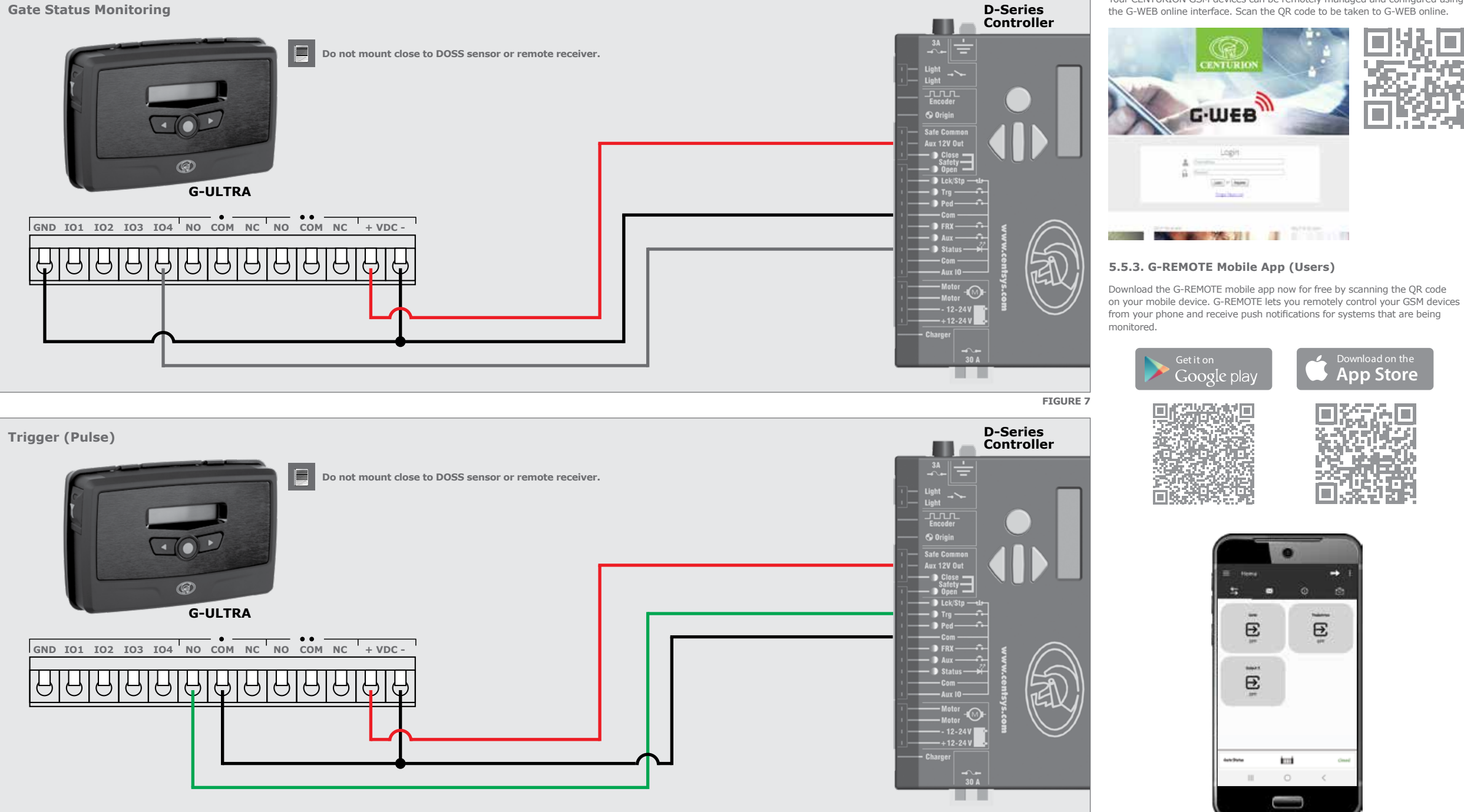

## **5.5. Configuration of features**

Looking for more wiring diagrams and product applications?  $\blacksquare$ Scan the QR code on your mobile device to be taken to our wiring diagram library.

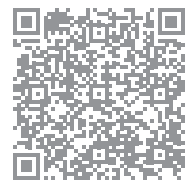

All features – both basic and advanced – can be easily, and remotely, configured via our G-WEB Mobile Phone App or our G-WEB Online Interface. By simply logging on to the G-WEB App or G-WEB, you can add and delete users, specify text for input notifications and activations, modify device characteristics and many other features.

Download the G-WEB mobile App from your Smart Phone by navigating to the App store or go to http://www.gweb.co.za

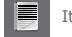

It would be necessary to register if you have not previously done so.

# **5.5.1. G-WEB Mobile App (Installers)**

To download the G-WEB Mobile installer app, simply scan the QR code on your mobile device to be taken to the app in the applicable app store for your operating system. The G-WEB app gives you on-the-go access to a multitude of configuration and admin settings.

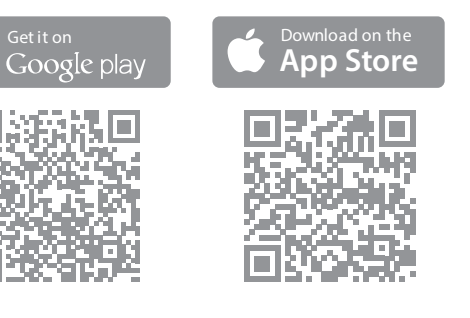

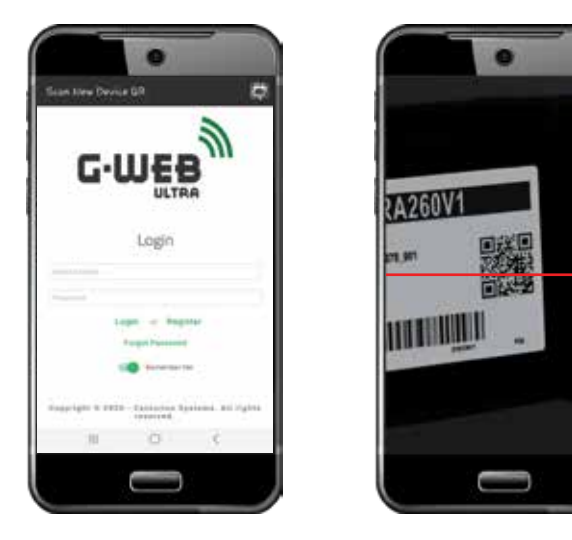